## **Guida utilizzo "GoTo Webinar": partecipanti**

Non appena entrati nel webinar i partecipanti visualizzano in alto a destra la seguente schermata:

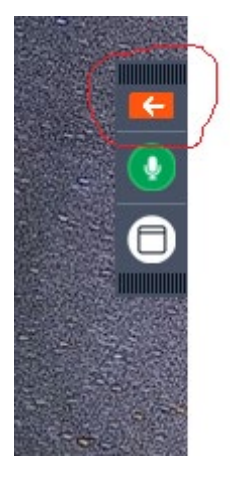

Per aprire il pannello del webinar bisogna cliccare sulla freccia all'interno del riquadro in arancio.

Verrà visualizzato il pannello come in figura. I partecipanti potranno prenotarsi per eventuali interventi e/o quesiti inviando una "domanda" nell'apposito riquadro del pannello. Per digitare una domanda cliccare sulla freccia in corrispondenza di "Domande"

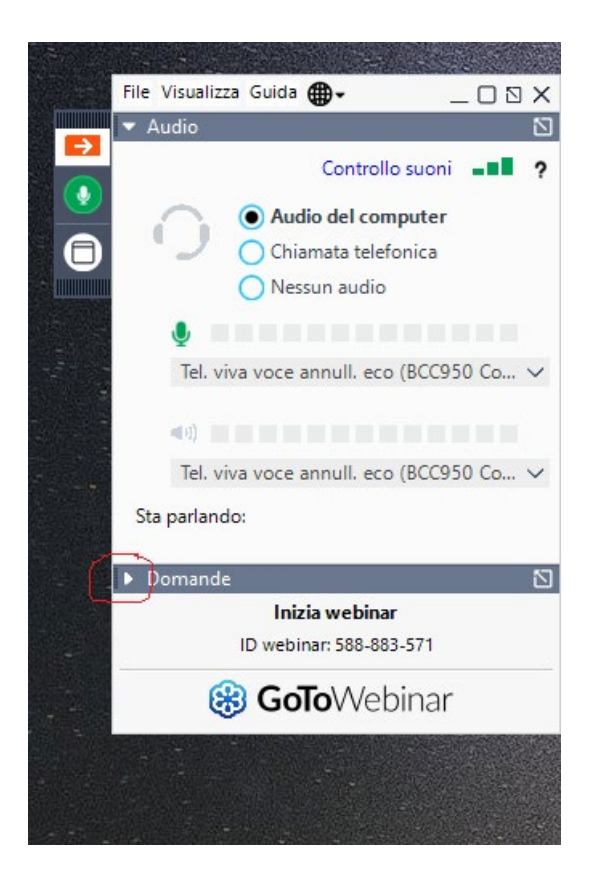

Si aprirà il pannello domande per la digitazione:

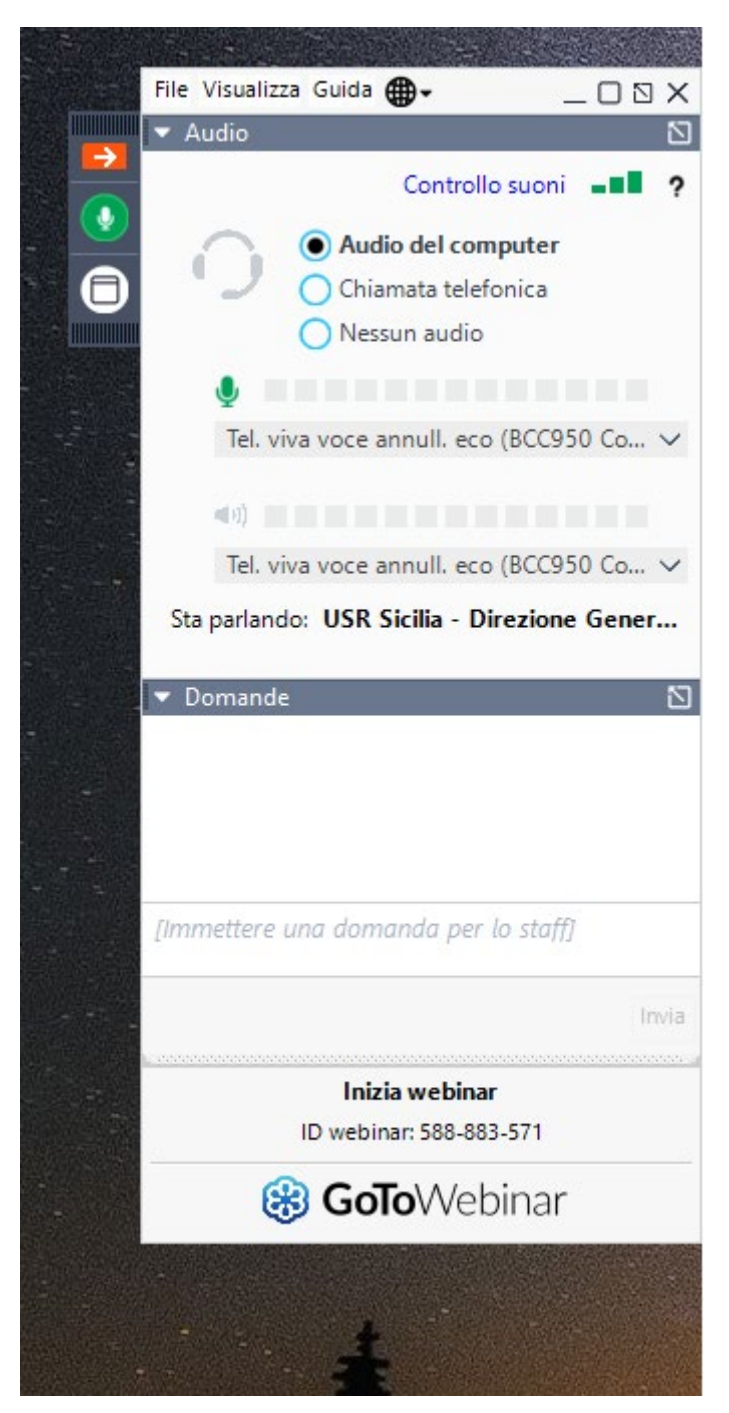

La domanda dovrà contenere la richiesta di intervento (chiedo la parola) e una descrizione sintetica del quesito.

Seguendo l'ordine di richiesta di intervento, gli organizzatori comunicheranno il nominativo del partecipante autorizzato ad intervenire (il partecipante riceverà un avviso dal sistema che lo inviterà ad attivare il proprio microfono) che, dopo avere cliccato sull'icona microfono, potrà porre il quesito.

Solo dopo aver attivato il proprio microfono, il partecipante potrà essere ascoltato da tutti.